Załącznik nr 11 do Programu Ministra Rodziny, Pracy i Polityki Społecznej "Centra opiekuńczo-mieszkalne" ogłoszonego w 2024 r.

# Instrukcja obsługi

## **Generatora Funduszu Solidarnościowego**

Biuro Pełnomocnika Rządu ds. Osób Niepełnosprawnych w Ministerstwie Rodziny, Pracy i Polityki Społecznej

[https://bfs.mrips.gov.pl](https://bfs.mrips.gov.pl/)

Wersja dokumentu: lipiec 2024 r.

## <span id="page-1-0"></span>Spis treści

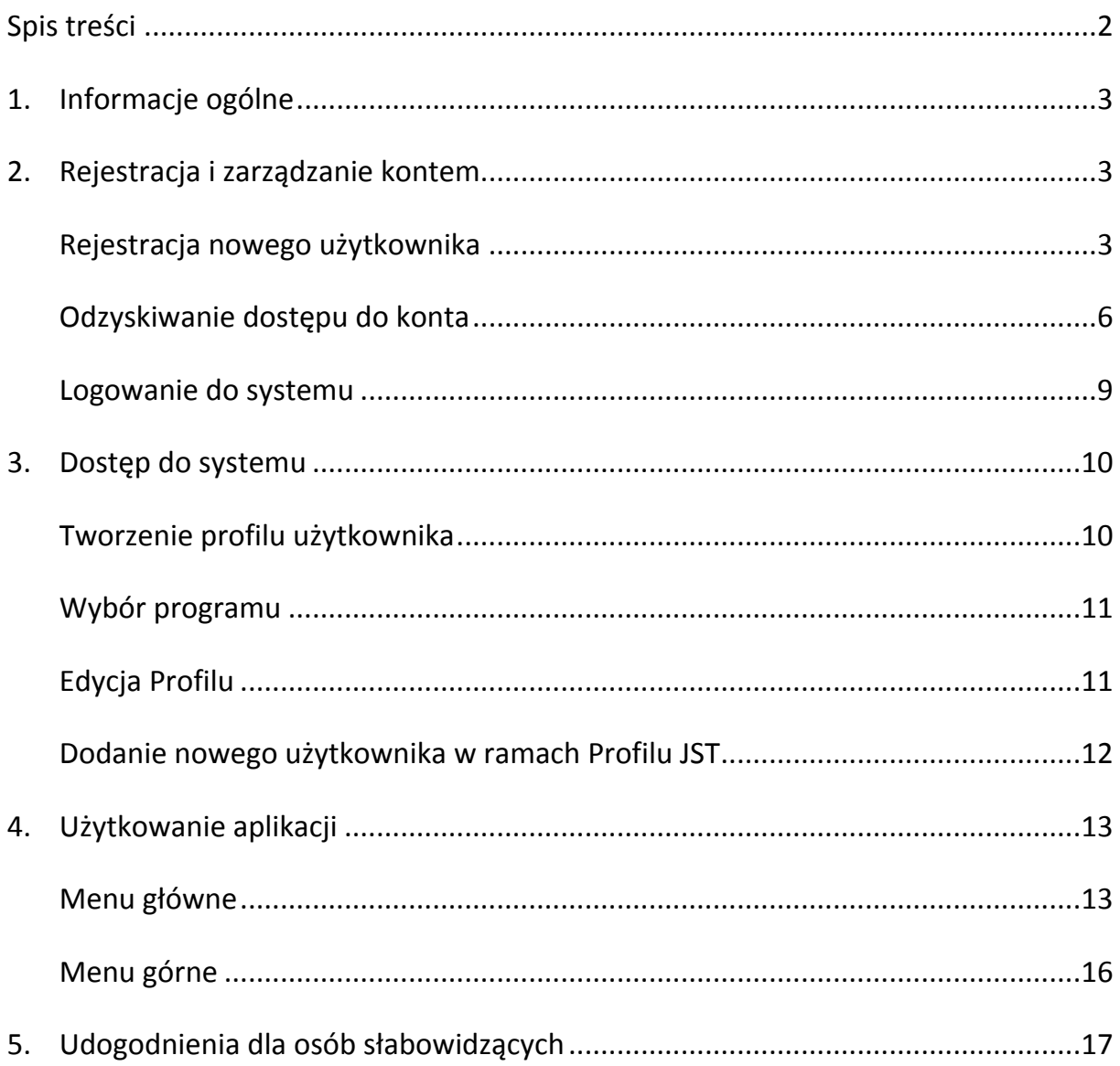

# <span id="page-2-0"></span>1. Informacje ogólne

Generator Funduszu Solidarnościowy jest aplikacją webową, dostępną wyłącznie dla zarejestrowanych w systemie użytkowników. Generator dostępny jest pod adresem url: [https://bfs.mrips.gov.pl](https://bfs.mrips.gov.pl/)

## <span id="page-2-1"></span>2. Rejestracja i zarządzanie kontem

## <span id="page-2-2"></span>Rejestracja nowego użytkownika

Aby zarejestrować się w systemie wykonaj następujące kroki:

**KROK 1.** Wybierz zakładkę Zarejestruj się

S Wersja dla słabo widzących ® Powiększ tekst

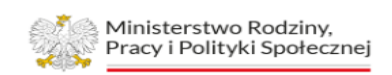

### Generator Funduszu Solidarnościowego

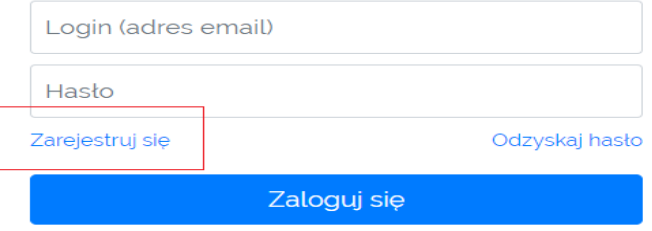

© 2022-2024 Generator Funduszu Solidarnościowego Deklaracja dostępności Pomoc Kontakt

Wykonanie: Hostlab

**KROK 2.** Uzupełnij formularz rejestracyjny zgodnie z zakresem danych wyświetlonym na ekranie.

*UWAGA! System posiada zabezpieczenie CAPTCHA, którego zadaniem jest umożliwienie przesłanie danych wyłącznie wypełnionych przez człowieka.*

KROK 3. Zaznacz pole wyboru "Nie jestem robotem" i następnie przycisk

#### **Zarejestruj się**.

### Rejestracja w Generatorze Ofert Funduszu Solidarnościowego

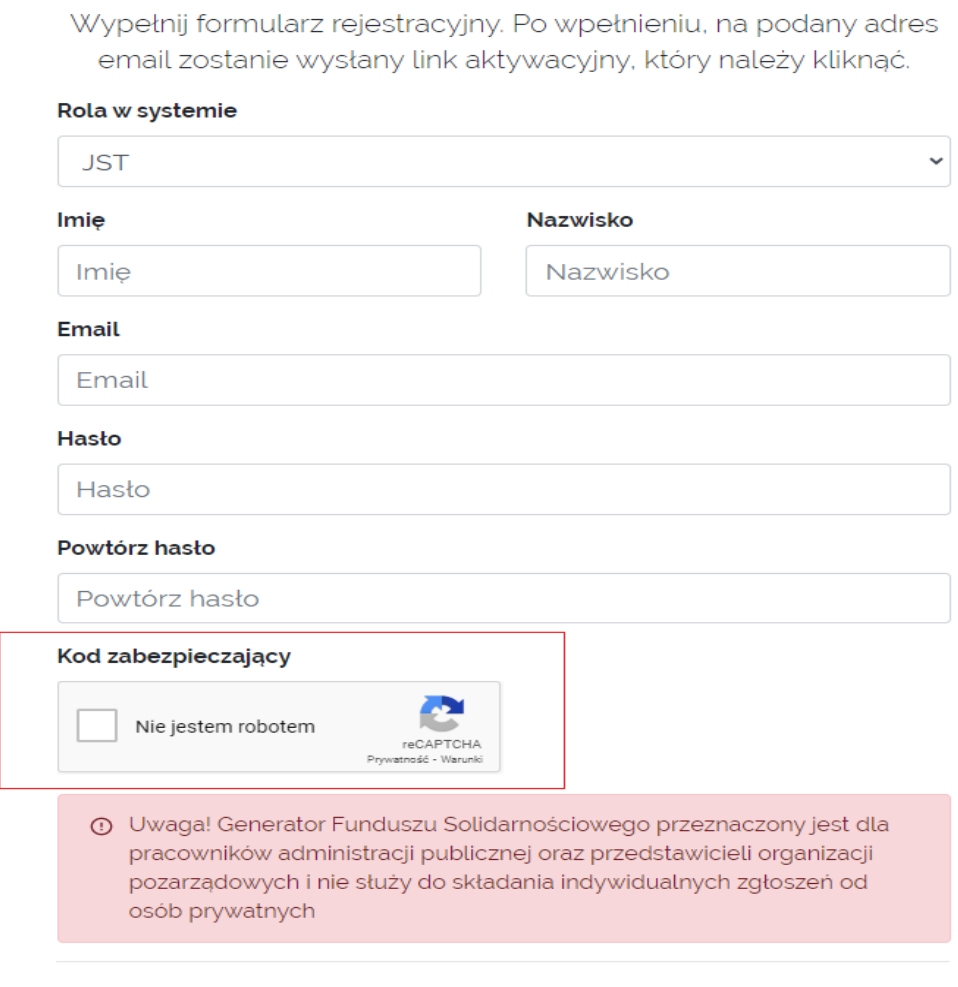

Zarejestruj się

Jestem już zarejestrowany, chcę się zalogować

### **KROK 4.** Dokonaj aktywacji konta przy użyciu linka otrzymanego w wiadomości na Twój adres e-mail.

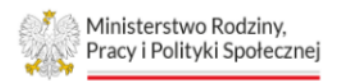

⊙ Użytkownik został dodany, ale nie jest jeszcze aktywny. Na podany adres email został wysłany link aktywacyjny - kliknij w niego aby dokończyc rejestrację. Uwaga! Jeśli nie otrzymałeś emaila z linkiem aktywacyjnym sprawdż folder SPAM lub skontaktuj się z nami.

Wróć na stronę główną

© 2022-2024 Generator Funduszu Solidarnościowego Deklaracja dostępności Pomoc Kontakt

Wykonanie: Hostlab

## <span id="page-5-0"></span>Odzyskiwanie dostępu do konta

Aby odzyskać zapomniane hasło do Twojego konta wykonaj następujące kroki:

### **KROK 1.** Wybierz zakładkę **Odzyskaj hasło**

⊙ Wersja dla słabo widzących ⊙ Powiększ tekst

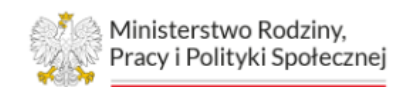

### Generator Funduszu Solidarnościowego

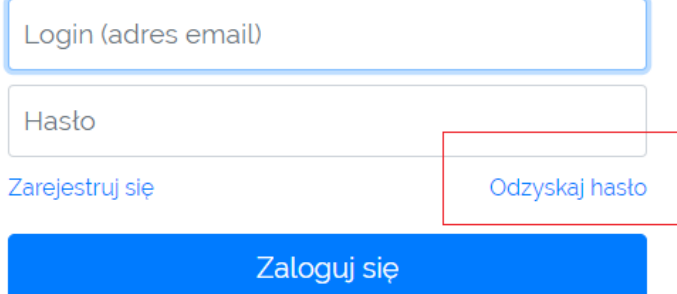

© 2022-2024 Generator Funduszu Solidarnościowego Deklaracja dostępności Pomoc Kontakt

Wykonanie: Hostlab

### **KROK 2.** Uzupełnij adres e-mail, podany podczas rejestracji konta

Odzyskiwanie hasła w Generatorze Funduszu Solidarnościowego Wpisz adres email, którym logujesz się do Generatora Obsługi Dodacji.  $1)$ Kliknij 'Przejdź dalej' - na podany adres email zostanie wysłany link,  $2)$ dzięki któremu będzie możliwe odzyskanie hasła. W ciągu 15 minut kliknij link z maila i ustaw nowe hasło  $3)$ Email Email Kod zabezpieczający Nie jestem robotem **reCAPTCHA**  $\frac{1}{2}$ Przejdź dalej

Pamiętam hasło, chcę się zalogować

⊗ Na Twój adres email został wysłany email z linkiem do odzyskania hasła. Kliknij w link z maila żeby ustawić nowe hasło. Link jest ważny 15 minut.

Powrót

 $\overline{\mathbf{x}}$ 

**Krok 3.** Odczytaj wiadomość e-mail otrzymaną z systemu, która zawiera link przekierowujący do formularza odzyskiwania hasła w generatorze.

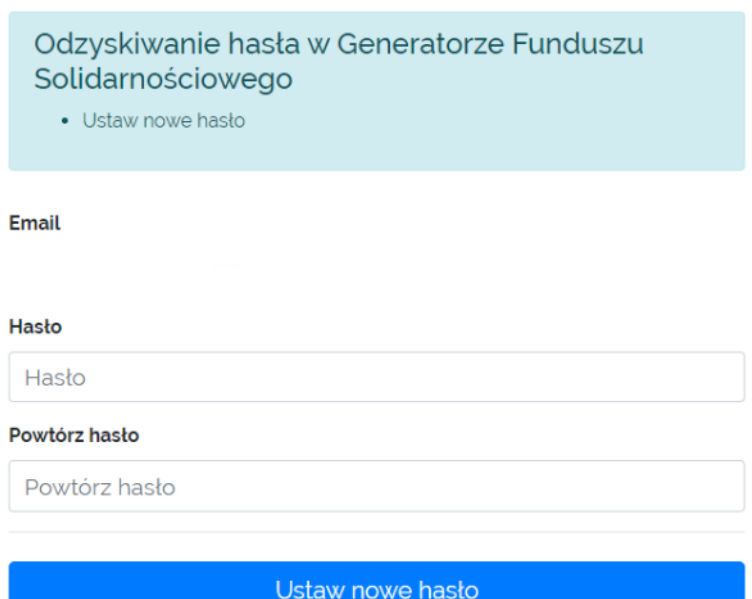

**Krok 4.** Naciśnij przycisk **Ustaw nowe hasło**.

### <span id="page-8-0"></span>Logowanie do systemu

Aby załogować się do systemu należy:

**KROK 1.** Przy użyciu przeglądarki internetowej wejdź na stronę:

[https://bfs.mrips.gov.pl](https://bfs.mrips.gov.pl/)

**KROK 2.** Uzupełnij dane zgodnie z zakresem danych wyświetlonym na ekranie

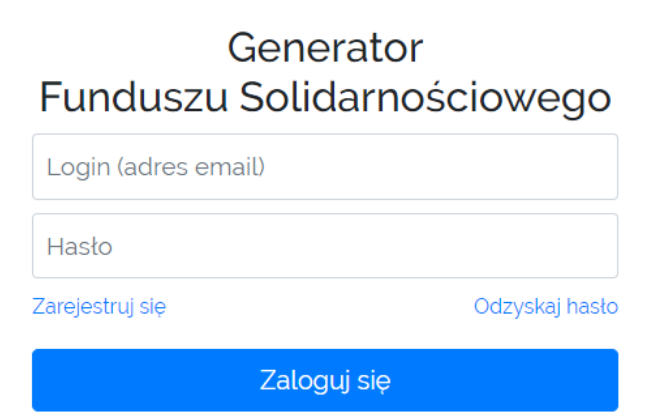

**KROK 3.** Naciśnij przycisk **Zaloguj się**

# <span id="page-9-0"></span>3. Dostęp do systemu

## <span id="page-9-1"></span>Tworzenie profilu użytkownika

Aby utworzyć profil użytkownika należy:

Krok 1. Z menu bocznego wybierz zakładkę **Profil JST**

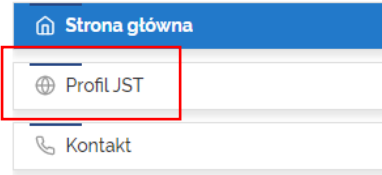

### **KROK 2.** Wybierz zakładkę **Utwórz profil**

**KROK 3.** Wybierz z listy rozwijanej właściwe dla użytkownika **Województwo** oraz

#### **Nazwę JST**

Tworzenie profilu JST

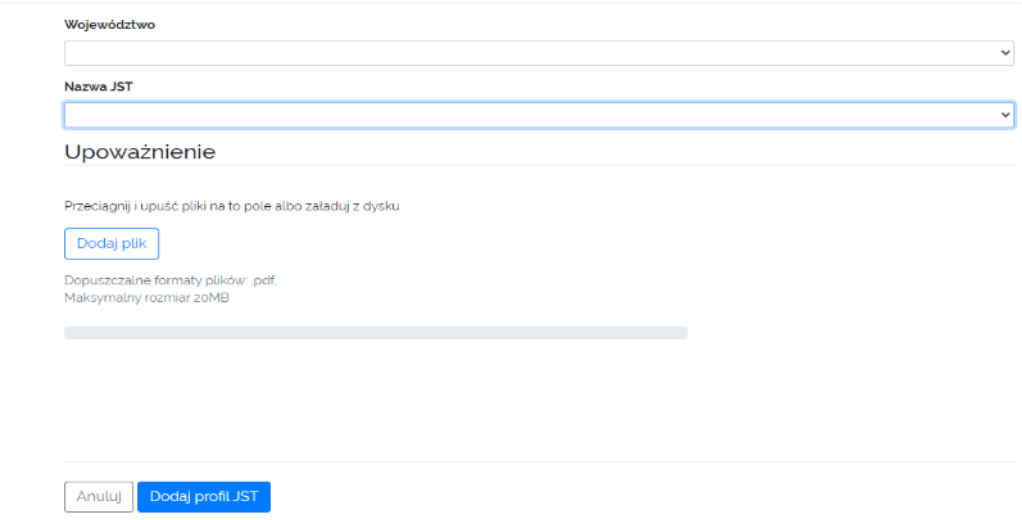

**KROK 4.** Dodaj **Upoważnienie** do działania w Generatorze (*Należy dołączyć*

*upoważnienie opatrzone podpisem kwalifikowanym Wójta/Burmistrza/Prezydenta Miasta, w imieniu którego dany użytkownik podejmuje czynności w generatorze)*

**KROK 5.** Wybierz przycisk **Dodaj profil JST**

## <span id="page-10-0"></span>Wybór programu

Po utworzeniu Profilu JST należy wybrać program, w którym użytkownik planuje złożyć wniosek.

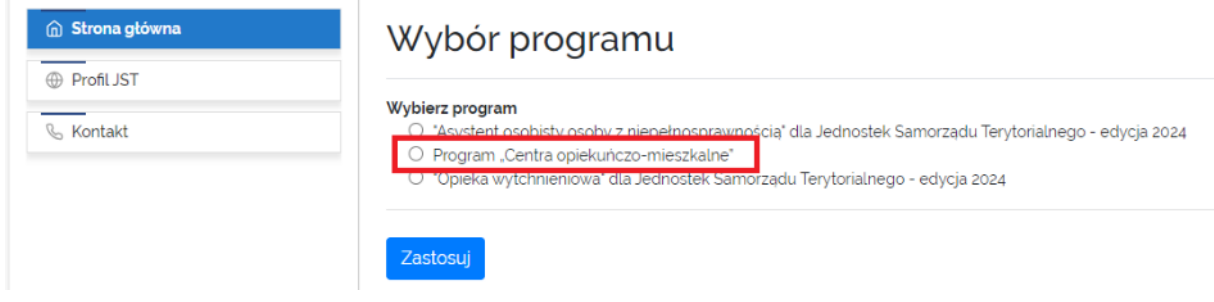

### <span id="page-10-1"></span>Edycja Profilu

Edycja profilu umożliwia uzupełnienie danych Jednostki, którą reprezentuje użytkownik. Aby edytować dane Profilu JST należy:

**KROK 1.** Z menu bocznego wybierz zakładkę **Profil JST**

**KROK 2.** Wybierz przycisk **Opcje** > następnie przycisk **Edycja**

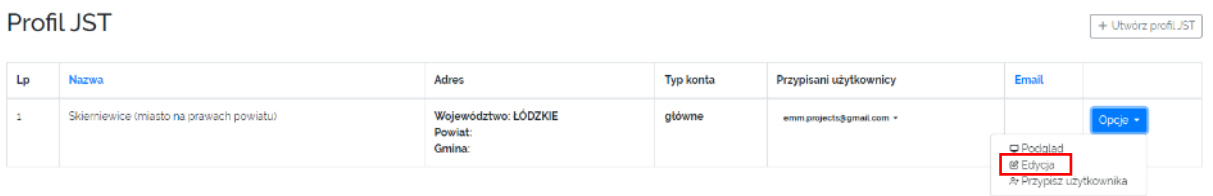

**KROK 3.** Uzupełnij dane zgodnie z zakresem danych wyświetlonym na ekranie

*Uwaga! Ilekroć nowa osoba jest obowiązana do podejmowania czynności w Generatorze, również dla niej należy dołączyć Upoważnienie opatrzone podpisem kwalifikowanym Wójta/Burmistrza/Prezydenta Miasta.*

#### Upoważnienie

Przeciągnij i upuść pliki na to pole albo załaduj z dysku Dodaj plik

Dopuszczalne formaty plików: .pdf, Maksymalny rozmiar 20MB

## <span id="page-11-0"></span>Dodanie nowego użytkownika w ramach Profilu JST

Profil JST tworzony jest przez jednego użytkownika JST w ramach jednego konta. Jeśli w ramach jednego JST chcemy nadać uprawnienia dla większej liczby użytkowników należy:

**KROK 1.** Z menu bocznego wybierz zakładkę **Profil JST**

**KROK 2.** Wybierz przycisk **Opcje** > następnie przycisk **Przypisz użytkownika**

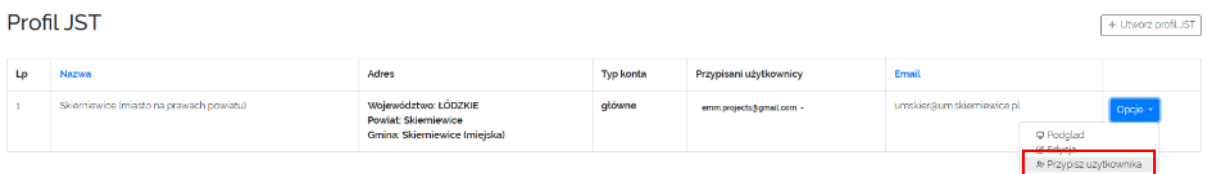

*Uwaga! Użytkownik, którego chcemy przypisać do JST, musi posiadać w systemie zarejestrowane i aktywne konto użytkownika.*

**KROK 3.** Uzupełnij adres e-mail użytkownika, którego zamierzasz przypisać do profilu JST.

### **KROK 4.** Wybierz przycisk **Przypisz użytkownika**

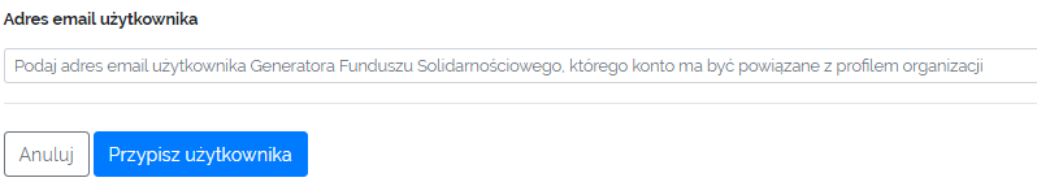

## <span id="page-12-0"></span>4. Użytkowanie aplikacji

Panel Użytkownika JST składa się z:

- menu głównego (lewa strona ekranu)
- menu górnego (górna część ekranu)
- obszaru roboczego (środkowa część ekranu)

### <span id="page-12-1"></span>Menu główne

Zalogowany użytkownik w menu głównym posiada dostęp następujących modułów:

1. **Strona główna:** prezentuje pulpit użytkownika w którym dostępne są dane dot. konta użytkownika, okno informacji oraz komunikatów systemowych.

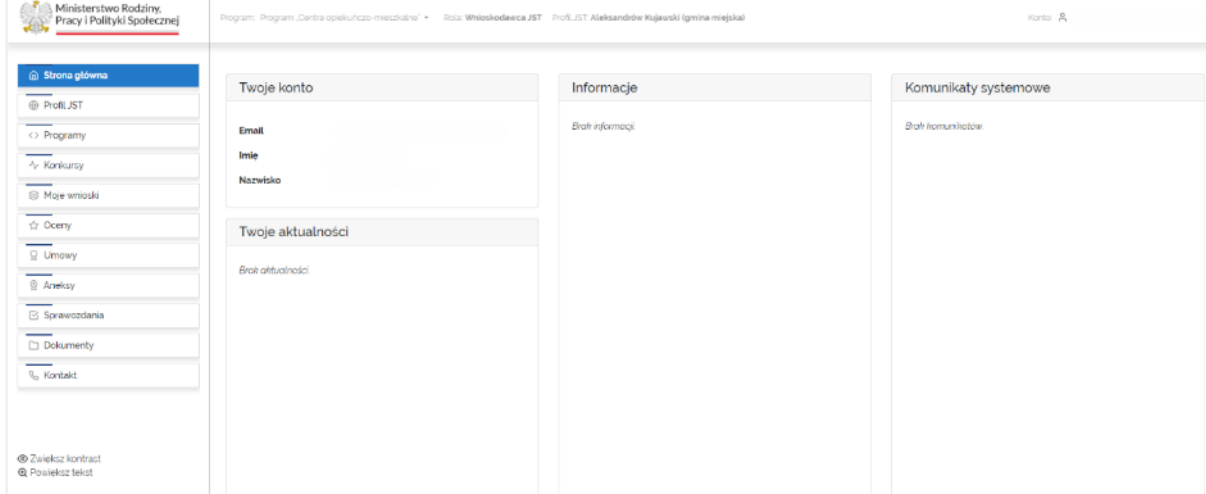

2. **Profil JST:** zapewnia dostęp do informacji zawartych w profilu JST, umożliwia edycję danych, a także przypisywanie użytkowników w ramach danego JST. M

Profil JST

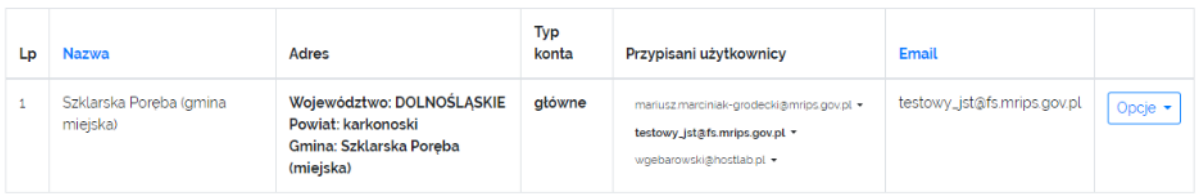

+ Utwórz profil JST

3. **Program:** zapewnia dostęp do informacji na temat programów dedykowanych dla JST/NGO, umożliwia zapoznanie się z treścią Programów oraz załącznikami.

#### Programy

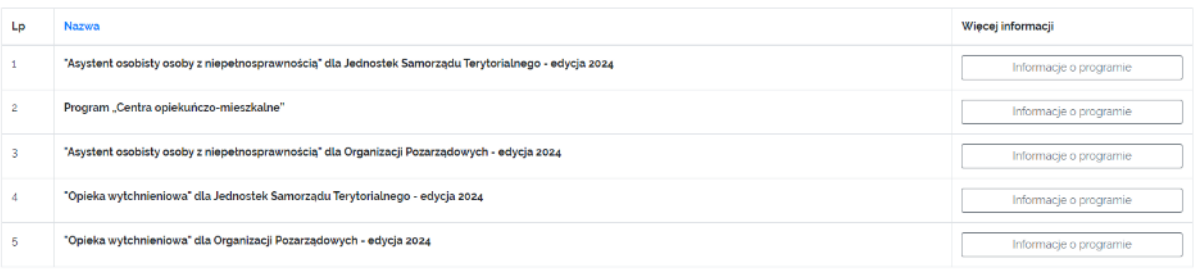

4. **Konkursy:** zapewnia dostęp do informacji na temat konkursów dedykowanych dla JST oraz umożliwia złożenie wniosku w ramach danego konkursu.

Konkursy

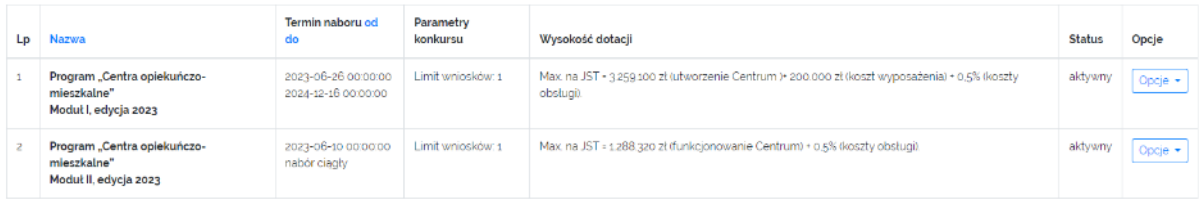

*Uwaga! Formularz wniosku został przygotowany w przejrzysty i hierarchiczny sposób. Pola tekstowe posiadają etykiety, które informują użytkownika, jakie dane powinny znaleźć się w danym polu. Generator posiada system walidacji pół. W przypadku pozostawienia pustego pola generator informuje użytkownika o konieczności uzupełnienia danych w odpowiednim polu. Analogicznie mechanizm walidacji został zastosowany w części finansowej wniosku.*

### 5. **Moje wnioski:** zapewnia dostęp do informacji w zakresie złożonych przez dany JST wniosków.

Moje wnioski

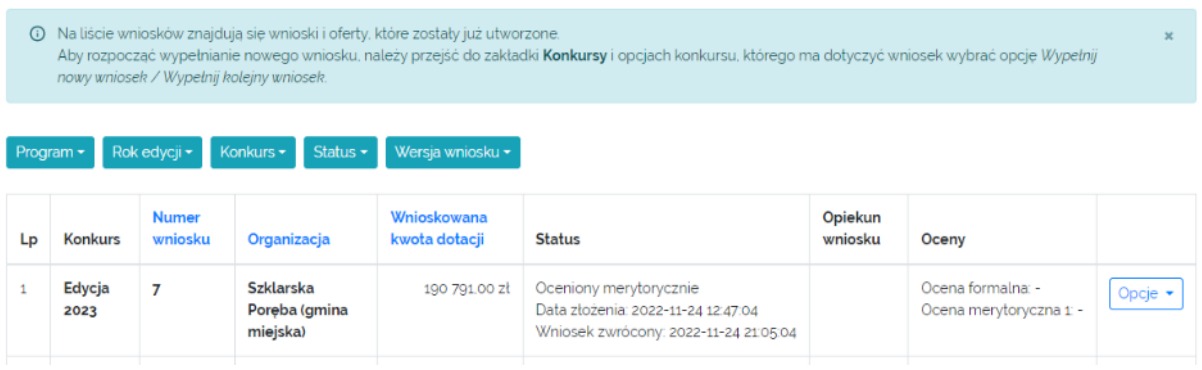

6. **Oceny:** zapewnia dostęp do informacji na temat oceny danego wniosku złożonego przez JST.

Lista ocen

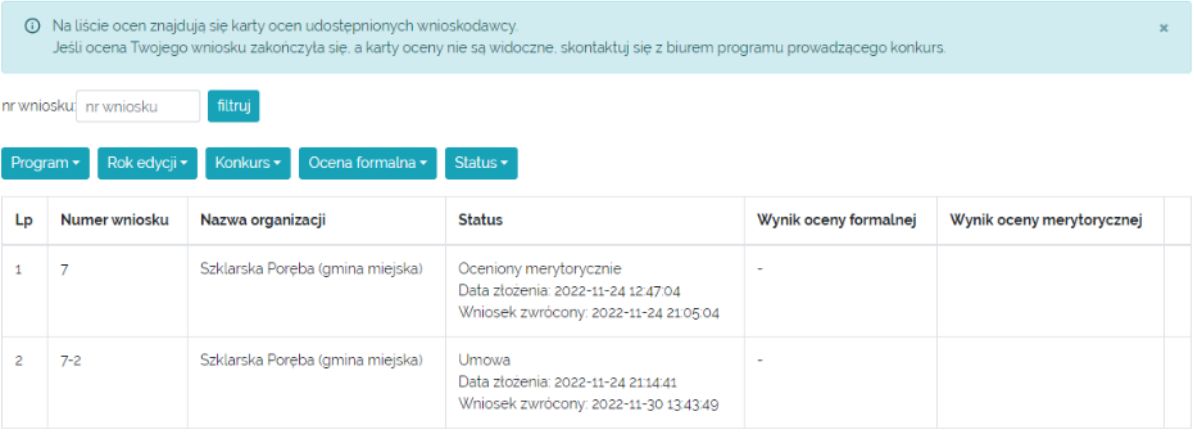

7. **Umowy:** zapewnia dostęp do umowy JST zawartej z Wojewodą w ramach danego konkursu. Umożliwia złożenie wniosku o aneks do umowy.

### Lista umów

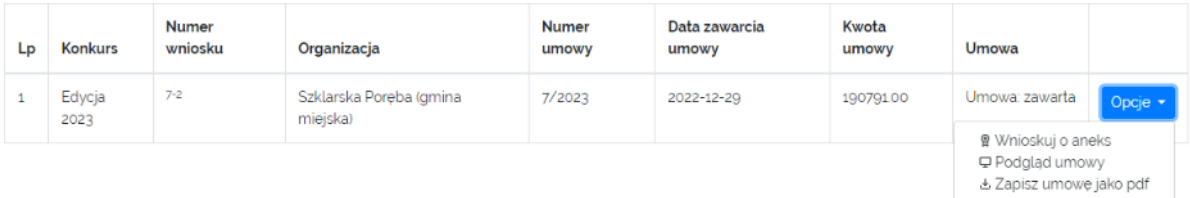

### 8. **Aneksy:** zapewnia obsługę aneksów do umowy.

#### Lista aneksów wojewody

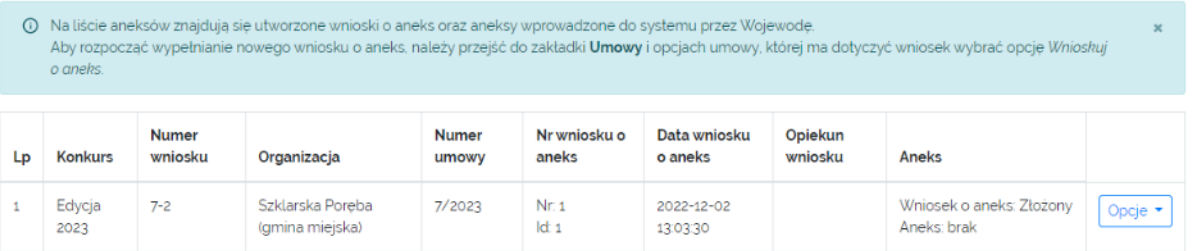

- 9. **Sprawozdania:** umożliwia złożenie oraz edycję sprawozdania z realizacji projektu JST.
- 10.**Dokumenty:** zapewnia dostęp do dokumentów udostępnionych przez ministerstwo.
- 11.**Pomoc:** zapewnia dostęp do formularza kontaktowego, umożliwiającego kontakt wyłącznie w zakresie obsługi technicznej generatora.
- 12.**Kontakt:** zapewnia dostęp do informacji w zakresie danych adresowych Biura Funduszu Solidarnościowego w MRiPS.

### <span id="page-15-0"></span>Menu górne

Menu umieszczone w górnej części ekranu, pod paskiem adresu url przeglądarki internetowej. Prezentowane są tutaj informacje takie jak:

- Nazwa programu w ramach którego użytkownik wykonuje czynności w generatorze
- Rola, jaką użytkownik pełni w generatorze
- Nazwa profilu
- Nazwa konta

Program: Asystent osobisty osoby niepełnosprawnej • Rola: Wnioskodawca JST Profil JST: Szklarska Poręba (gmina miejska) Konto: A testowy\_jst@fs.mrips.gov.pl •

# <span id="page-16-0"></span>5. Udogodnienia dla osób słabowidzących

Poniżej Głównego menu (lewa część ekranu) znajdują się przyciski, umożliwiające użytkownikowi kontrolę wielkości czcionki oraz kontrastu obrazu.

© Zwiększ kontrast **@** Powieksz tekst

### **Zwiększ kontrast**

Po naciśnięci przycisku **Zwiększ kontrast** generator wczytuje styl strony zapewniający osobom niedowidzącym odpowiedni poziom kontrastu, który ułatwia czytanie treści ekranowych. Standardowo jest to żółty kolor tekstu oraz czarny kolor tła.

### **Powiększ tekst**

Po naciśnięciu przycisku Powiększ tekst generator wczytuje styl strony zwiększający rozmiar czcionki o 50% jej pierwotnego rozmiaru.